# **คู่ม ื อการแก ้ไขกรณ ี ส่ง e-Payslip ไม่ได้**

### **วตัถุประสงค์**

เพื่อให้ผู้ใช้งานสามารถตรวจสอบสาเหตุและท าการแกไ้ขกรณีส่ง e-Payslip แลว้ส่งไม่ผา่ นได้

### **กรณีส่ง e-Payslip ไม่ได้**

หากพบว่าทำการส่ง e-Payslip แล้วไม่สามารถส่งได้สามารถตรวจสอบสาเหตุต่างๆ ได้ ดังนี้

- 1. ตรวจสอบในประวัติพนักงานว่ามีการบันทึก e-mail ไว้หรือยัง
- 2. ตรวจสอบรูปแบบ e-mail วา่ถูกตอ้งหรือไม่
- 3. ตรวจสอบผลการคา นวณของพนกังานวา่ มียอดสุทธิเป็น 0 หรือไม่
- 4. ตรวจวา่ Internet หลุดการเชื่อมต่อระหวา่ งทางหรือไม่
- 5. ตรวจสอบวา่ ในใบจ่ายเงินเดือนมีรหสั เฉพาะพนกังานแสดงหรือไม่

### **1. ตรวจสอบในประวัติพนักงานว่ามีการบันทึก e-mail ไว้หรือยัง**

 หน้าจอ **การตั้งค่า** คลิกเมนูย่อย **ระบบเงินเดือน** คลิกที่**แผนก** เลือก **แผนก**ของพนักงานที่ต้องการ ตรวจสอบ ดบั เบิ้ลคลิก **ชื่อพนักงาน** ที่ต้องการตรวจสอบเลือกแท็บ **เงินเดือน**  ตรวจสอบช่องอีเมล์หากไม่พบ e-mail ให้ท าการบันทึก e-mail ที่ถูกต้องลงไป แลว้ทา การส่ง e-Payslip ใหม่อีกคร้ัง

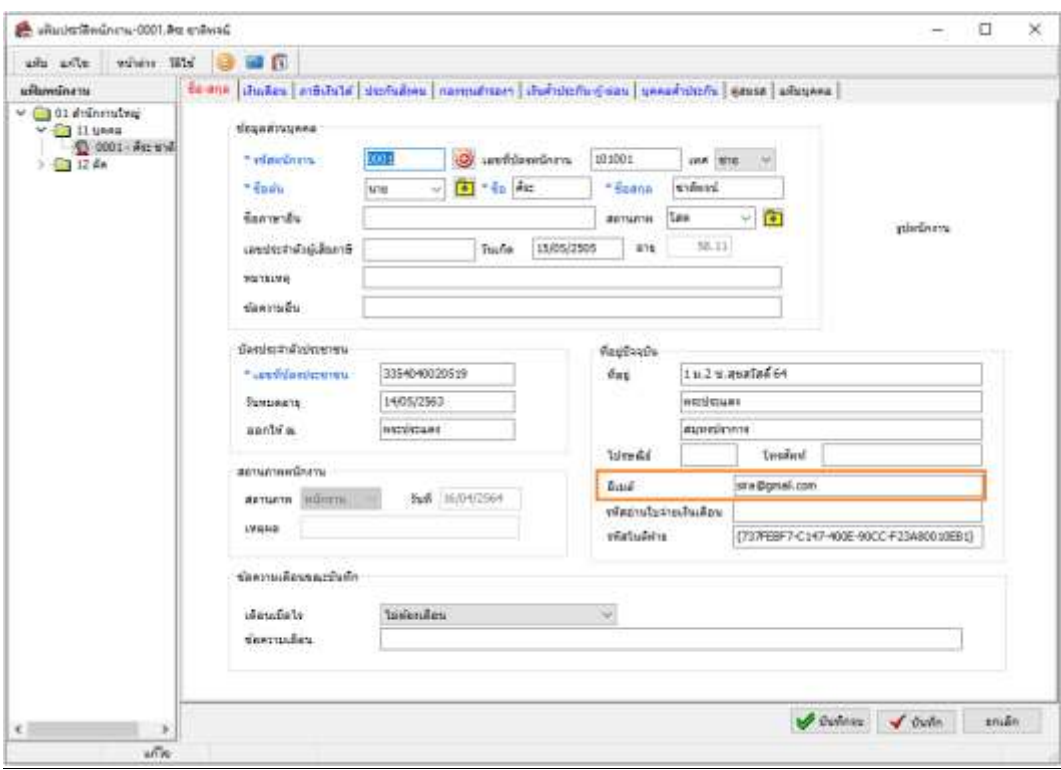

## **2. ตรวจสอบรูปแบบ e-mail ว่าถูกต้องหรือไม่**

 หน้าจอ **การตั้งค่า** คลิกเมนูย่อย **ระบบเงินเดือน** คลิกที่**แผนก** เลือก **แผนก**ของพนักงานที่ต้องการ ตรวจสอบ ดบั เบิ้ลคลิก **ชื่อพนักงาน** ที่ต้องการตรวจสอบ เลือกแท็บ **เงินเดือน**  ตรวจสอบช่องอีเมล์ หากพบ e-mail ระบุไม่ถูกต้อง ให้ทำการแก้ไขเป็น e-mail ที่ถูกต้องลงไป แล้ว

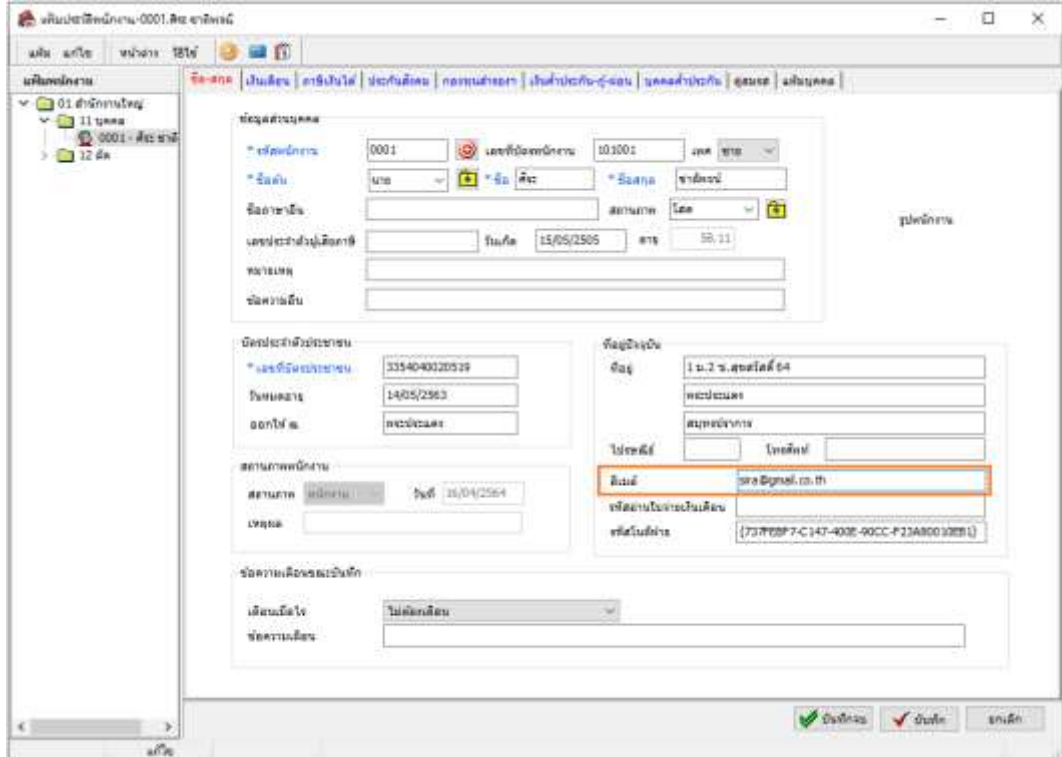

### <del>※</del> 3. ตรวจสอบผลการคำนวณของพนักงานว่ามียอดเป็น 0 หรือไม่

 หน้าจอ **งานเงินเดือน** คลิกเมนูยอ่ ย **ผลการค านวณเงินเดือน** เลือก**งวดผลการค านวณ** ที่ต้องการตรวจสอบ เลือก แผนก ที่ต้องการตรวจสอบ ดับเบิ้ลคลิกที่ **ชื่อพนักงาน** คนที่ต้องการตรวจสอบ ตรวจสอบยอดสุทธิของ พนกังานวา่ ยอดเป็น 0 หรือไม่

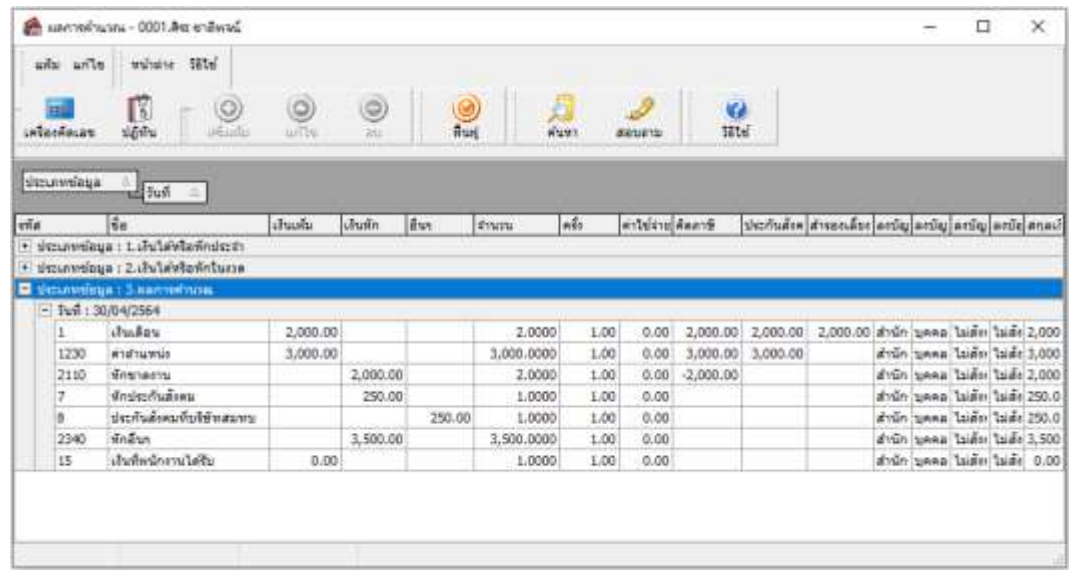

 $\triangleright$  หากพบว่ายอดสุทธิเป็น 0 และยังต้องการส่งใบจ่ายเงินเดือนให้พนักงานผ่าน e-Payslip อยู่ ให้ทำการตั้งค่ารายงาน ใบจ่ายเงินเดือนใหม่ให้พิมพ์เมื่อยอดสุทธิเป็น 0 โดยไปที่หน้าจอ **งานเงินเดือน →** คลิกเมนย่อย **ผลการคำนวณเงินเดือน →** เลือก**เมนูรายงาน** เลือก **เมนูลงทะเบียนรายงาน** ดบั เบิ้ลคลิกที่**รายงานใบจ่ายเงินเดือนที่ใช้ในส่ง e-Payslip** เลือก ี แท็บ **กำหนดข้อมูลที่จะพิมพ์ →** ดับเบิ้ลคลิก หัวข้อ **สุทธิ →** ทำการเปลี่ยน เงื่อนไขในการพิมพ์ เป็น **พิมพ์เสมอ** แล้วทำการส่ง e-Payslip ใหม่อีกคร้ัง

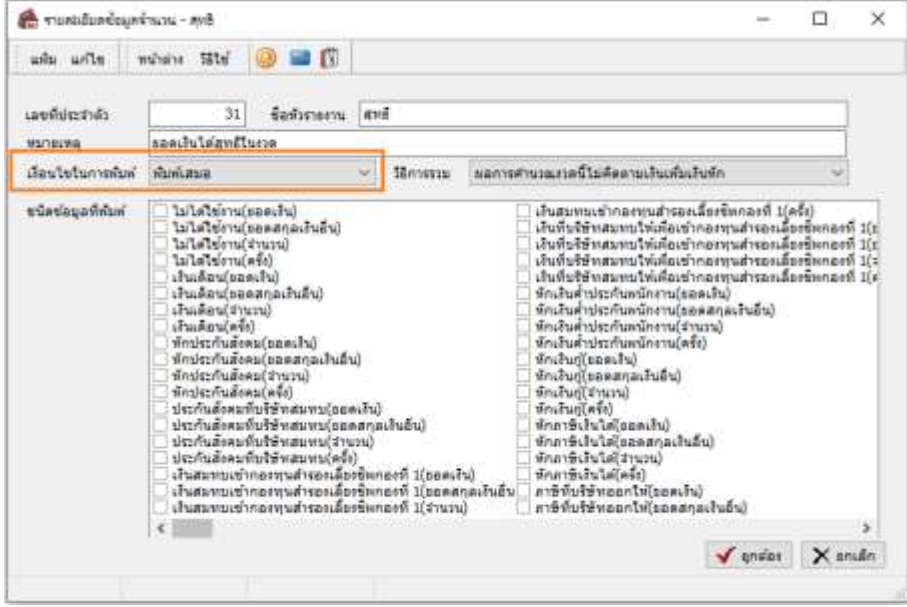

### **4. ตรวจสอบว่า Internet หลุดการเชื่อมต่อระหว่างทางหรือไม่**

 $\triangleright$  ทำการตรวจสอบสัญญาณ Internet ที่เชื่อมต่ออยู่ว่ายังเชื่อมต่อปกติอยู่หรือไม่ หาก Internet หลุดการเชื่อมต่อไป ให้  $R$ efresh สัญญาณใหม่  $\rightarrow$  จากนั้นกดให้ระบบทำการส่ง e-Payslip ต่ออีกครั้ง

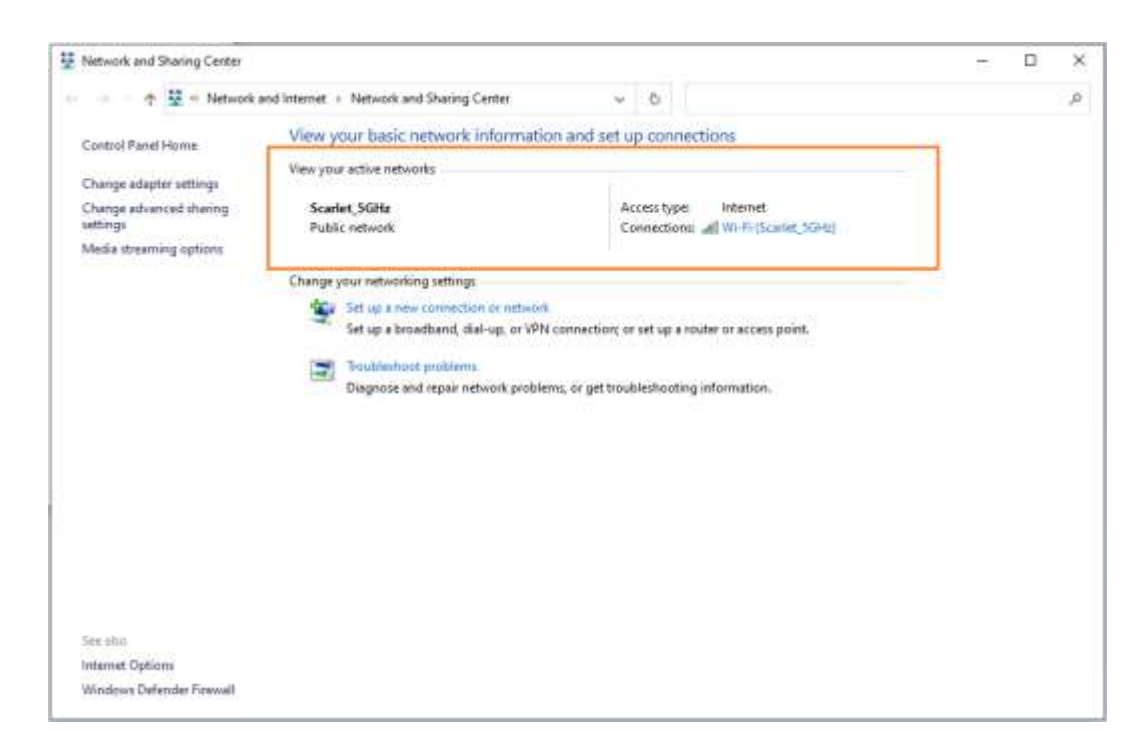

### **5. ตรวจสอบว่าในใบจ่ายเงินเดือนมีรหัสเฉพาะพนักงานแสดงหรือไม่**

 หากทา การส่ง e-Payslip แลว้ระบบแจง้วา่ **"เนื้อหาในใบจ่ายเงนิเดือนไม่ตรงกบับุคคลทจ่าย ี่ "** ให้ท าการตรวจสอบใน ใบจ่ายเงินเดือนวา่ มี**รหัสเฉพาะพนักงาน** แสดงหรือไม่โดยไปที่หน้าจอ **งานเงินเดือน** คลิกเมนูยอ่ ย **ผลการค านวณเงินเดือน** เลือก**เมนูรายงาน** เลือก รายงาน**ใบจ่ายเงินเดือน**รายการที่ใชใ้นการส่ง e-Payslip ตรวจสอบรายงานวา่ มี**รหัสเฉพาะ พนักงาน**แสดงหรือไม่ → หากไม่พบร**หัสเฉพาะพนักงาน**ให้ทำการ copy ไฟล์รายงานจากห้องโปรแกรมไปวางตาม path report แล้วท าการเรียกรายงานตรวจสอบใหม่ ถ้าพบ**รหัสเฉพาะพนักงาน**ข้ึนแล้วใหท้ า การส่ง e-Payslip ใหม่อีกคร้ัง

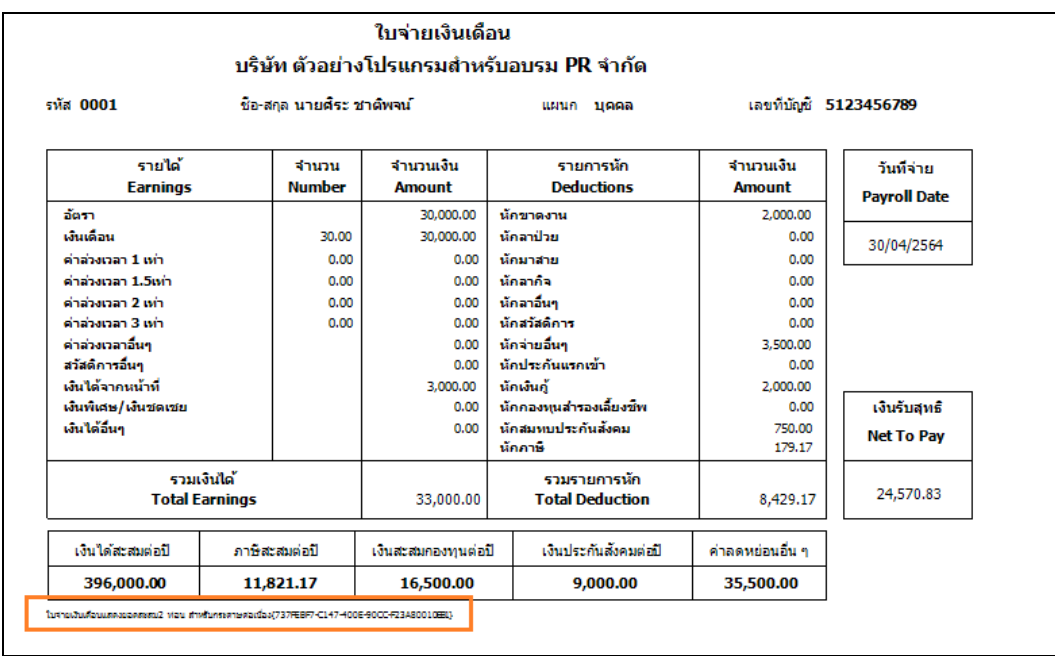

#### \*\***แนะน าช่องทางการติดต่อฝ่ ายบริการ** :

กรณีที่ต้องการสอบถามเพิ่มเติม ท่านสามารถแจ้งรายละเอียดที่ต้องการทราบเพิ่มเติมได้ทาง Line@ ของฝ่ายบริการ คือ @businessplus\_pr ซึ่งจะมี เจ้าหน้าที่ให้บริการ ดงัน้ี

- ในเวลาทำการ วันจันทร์ ถึง วันศุกร์ ตั้งแต่เวลา 08.30 น. 17.30 น.
- นอกเวลาทำการ วันจันทร์ วันศุกร์ ตั้งแต่เวลา 17.30 น. 22.00 น. และ วันเสาร์ วันอาทิตย์ วันหยุดนักขัตถุกษ์ ตั้งแต่เวลา 08.30 น. 22.00น.